**Инструкция по настройке автоматизированного рабочего места для сдачи деклараций об объемах розничной продажи алкогольной и спиртосодержащей продукции в Росалкогольтабакконтроль**

Листов 13

**ИнфоТеКС Интернет Траст 2024 г.**

# **Оглавление**

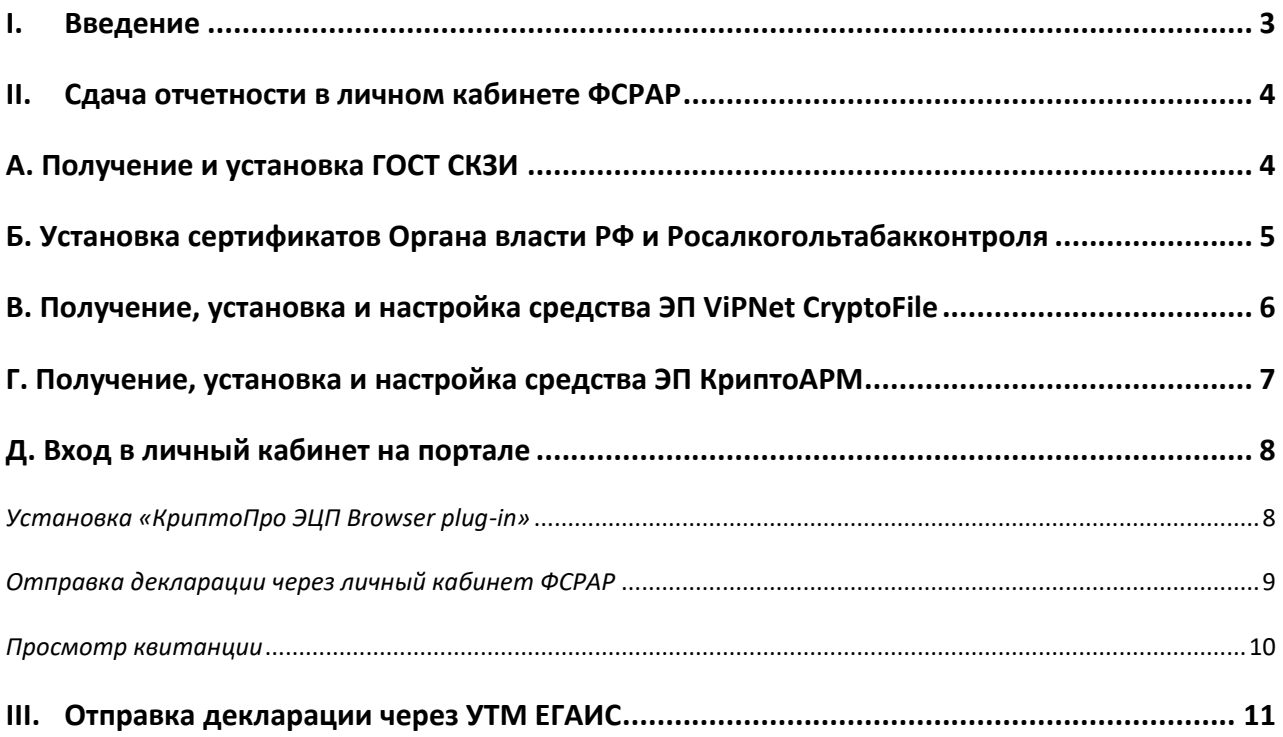

### **I. Введение**

<span id="page-2-0"></span> Документ предназначен для пользователей, осуществляющих настройку автоматизированного рабочего места для отправки отчетности в Росалкогольтабакконтроль:

- Подача декларации осуществляется с использованием браузера в личном кабинете, описание необходимых действий в разделе II.
- $\bullet$  Подача декларации через УТМ ЕГАИС<sup>1</sup> описано в разделе IV.

 **С 1 января 2022 года получить квалифицированный сертификат электронной подписи руководителя юридического лица или индивидуального предпринимателя можно только в государственных удостоверяющих центрах (ФНС, Федеральное казначейство, Центральный банк РФ). В УЦ ИИТ можно получить сертификат на физическое лицо, сотрудника ЮЛ или доверенное лицо ИП.**

 В удостоверяющем центре АО «ИнфоТеКС Интернет Траст» (далее - УЦ ИИТ) срок действия ключей и сертификата ЭП установлен равным 1 году.

 $\checkmark$  Для правильной работы CK3И ViPNet CSP или КриптоПро CSP необходимо выполнить все пункты данного руководства в указанной последовательности.

 Для корректной работы с ЭП в качестве интернет-обозревателя рекомендуется использовать **Google Chrome ил[и Chromium-Gost.](https://github.com/deemru/chromium-gost/releases/latest)**

 Порядок работы и настройка УТМ ФСРАР в данном документе не описаны и не входят в обслуживание УЦ «ИИТ». Если все же возникнут вопросы по настройке и эксплуатации УТМ, например в части работы с кассовым программным обеспечением и прочие вопросы по передаче документов, рекомендуем Вам обращаться в Дежурную службу ЕГАИС, контакты на сайте [https://fsrar.gov.ru/egais/dezhurnaya-sluzhba-egais.](https://fsrar.gov.ru/egais/dezhurnaya-sluzhba-egais)

**Всю необходимую документацию по услугам нашей компании вы можете загрузить на нашем сайте [www.iitrust.ru](https://www.iitrust.ru/) разде[л «Поддержка»,](https://www.iitrust.ru/support/) кнопка [«Пользовательская документация»](https://www.iitrust.ru/support/instruction.php)**

 $\overline{\phantom{a}}$ 

 $1$  Дистрибутив УТМ бесплатно предоставляется для загрузки в личном кабинете ЕГАИС РАР.

# **II. Сдача отчетности в личном кабинете ФСРАР**

# <span id="page-3-1"></span>**А. Получение и установка ГОСТ СКЗИ**

<span id="page-3-0"></span>*Внимание! Крайне не рекомендуется устанавливать СКЗИ ViPNet CSP на компьютер, где уже установлено СКЗИ «КриптоПро CSP». В случае использовании двух СКЗИ на одном рабочем месте не гарантируется работа одного из них, вплоть до выхода операционной системы из строя. АО «ИнфоТеКС Интернет Траст» не несет ответственности за некорректную работу СКЗИ ViPNet CSP при несоблюдении пользователем данного условия.*

В зависимости от того какое у вас используется средство криптографической защиты информации (СКЗИ) для работы с электронной подписью (ViPNet CSP или КриптоПро CSP), воспользуйтесь одной из инструкций, опубликованных на **[Официальном сайте АО ИнфоТеКС Интернет](https://www.iitrust.ru/)  [Траст](https://www.iitrust.ru/)**. Их можно загрузить в разделе **[«Поддержка» > «Пользовательская документация»](https://www.iitrust.ru/support/instruction.php)** (Рисунок 1).

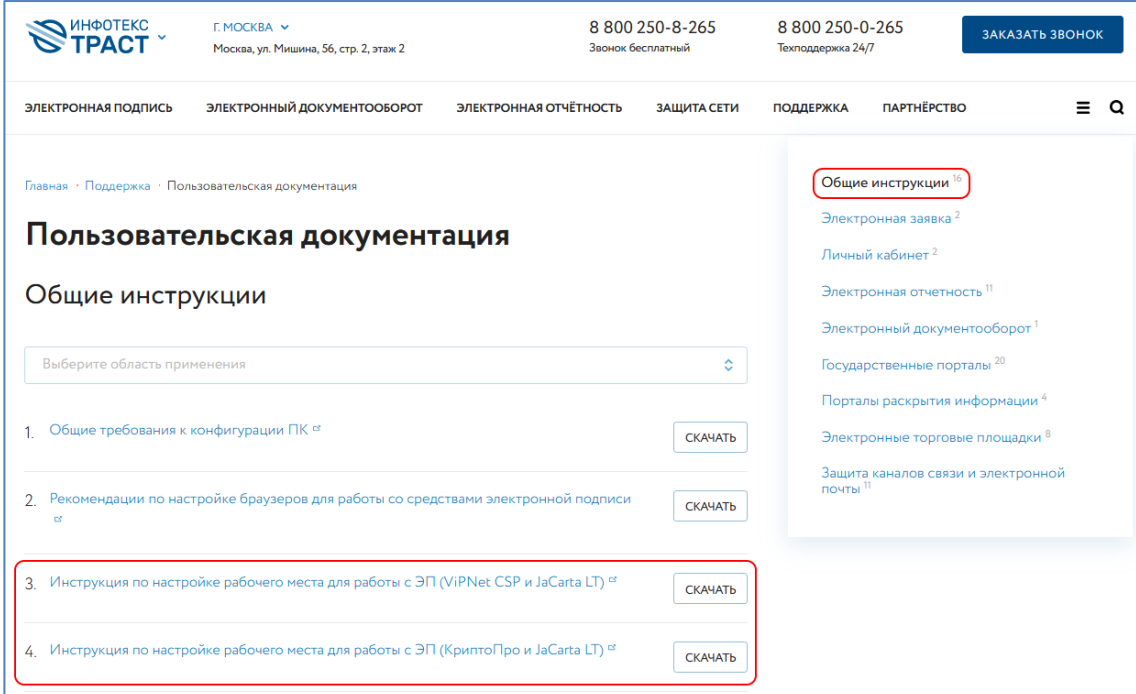

**Рисунок 1**

# **Б. Установка сертификатов Органа власти РФ и Росалкогольтабакконтроля**

<span id="page-4-0"></span>Для легкой установки можно воспользоваться утилитой [\(https://nc.iitrust.ru/s/xMozMH4oHGBaf7y\)](https://nc.iitrust.ru/s/xMozMH4oHGBaf7y), либо установить вручную следуя инструкции ниже.

1. Загрузите архив с сертификатами Росалкогольтабакконтроля по ссылке:

[https://fsrar.gov.ru/files/27834\\_%D1%81%D0%B5%D1%80%D1%82%D0%B8%D1%84%D0%B8%D0%BA%D0](https://fsrar.gov.ru/files/27834_%D1%81%D0%B5%D1%80%D1%82%D0%B8%D1%84%D0%B8%D0%BA%D0%B0%D1%82%D1%8B.zip) [%B0%D1%82%D1%8B.zip](https://fsrar.gov.ru/files/27834_%D1%81%D0%B5%D1%80%D1%82%D0%B8%D1%84%D0%B8%D0%BA%D0%B0%D1%82%D1%8B.zip)

2. Установите сертификаты (Орган исполнительной власти субъекта РФ.cer и Федеральная служба по контролю за алкогольным и табачным рынками.cer) в хранилище операционный системы *«Другие пользователи»* (Рисунок 2).

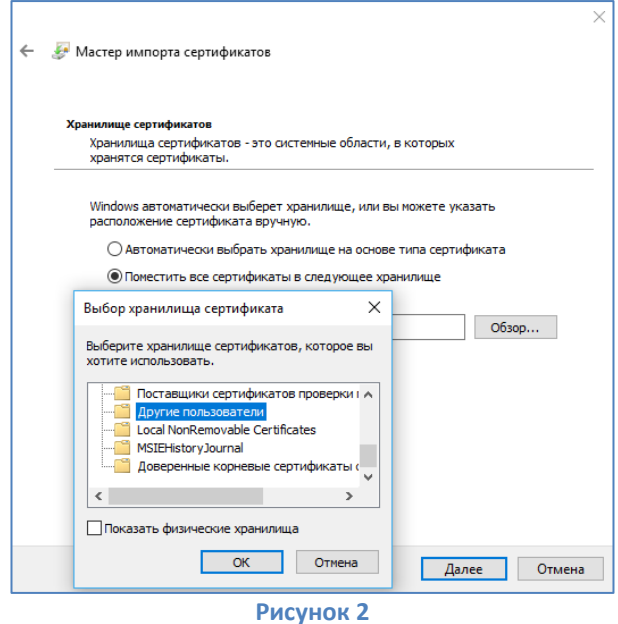

3. Установите сертификат Удостоверяющего центра ФСРАР (Промежуточный Росалкогольрегулирование.cer) в хранилище операционный системы *«Промежуточные центры сертификации»* (Рисунок 3).

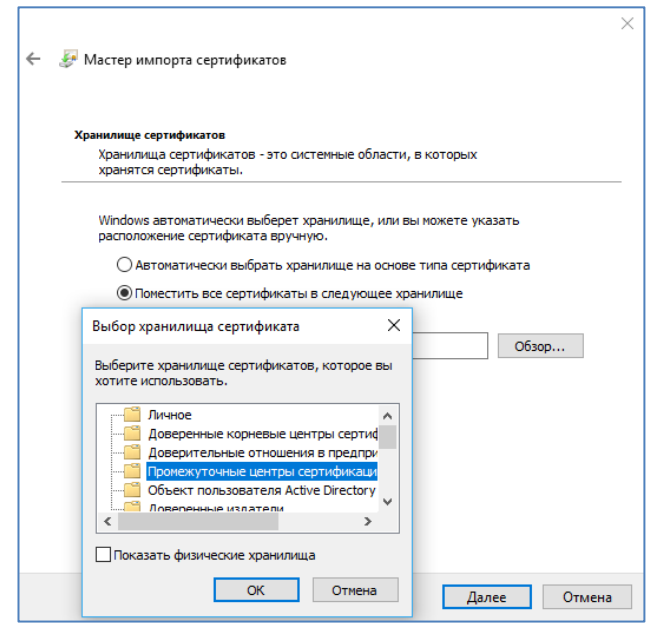

**Рисунок 3**

# **В. Получение, установка и настройка средства ЭП ViPNet CryptoFile**

<span id="page-5-0"></span>*Внимание! Данный пункт инструкции следует использовать, если у вас нет лицензии на КриптоАРМ. В случае использования КриптоАРМ с лицензионным ключом, перейдите к пункту Г.*

Для установки и настройки ПО ViPNet Cryptofile, воспользуйтесь инструкцией **[«Инструкция по](https://www.iitrust.ru/downloads/manual/general/Install_And_Settings_CryptoFile.pdf)  [установке и настройке ViPNet Cryptofile»](https://www.iitrust.ru/downloads/manual/general/Install_And_Settings_CryptoFile.pdf)**, которую необходимо загрузить (Рисунок 4) на сайте **[www.iitrust.ru](http://www.iitrust.ru/)** в разделе **[«Поддержка» > «Пользовательская документация»](https://www.iitrust.ru/support/instruction.php)**.

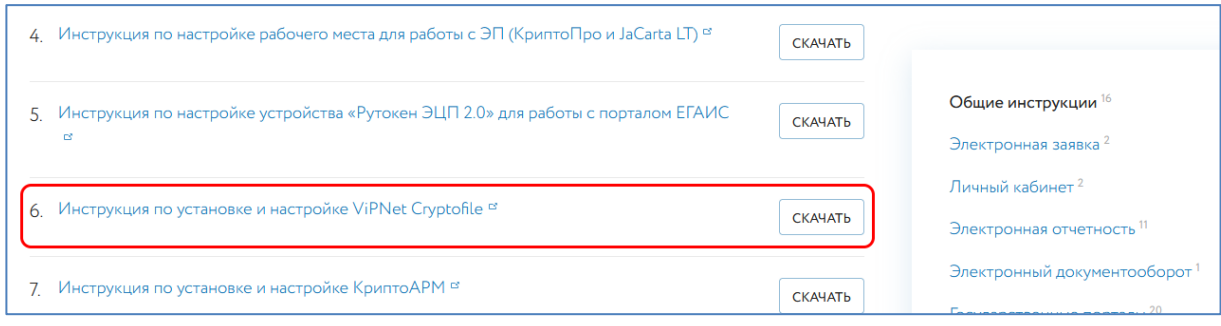

**Рисунок 4**

Необходимые и достаточные для выполнения пункты/процедуры в документе **[«Инструкция по](https://iitrust.ru/downloads/manual/general/Install_And_Settings_CryptoFile.pdf)  [установке и настройке ViPNet Cryptofile»](https://iitrust.ru/downloads/manual/general/Install_And_Settings_CryptoFile.pdf)** для подписи файлов, следующие:

- 1. **Раздел 2** *«Получение и установка ViPNet CryptoFile»***;**
- 2. **Раздел 3** *«Настройка ViPNet CryptoFile»***;**
- 3. **Раздел 4,** пункт В *«Электронная подпись и шифрование файлов»***;**

 $\blacktriangleright$ *Внимание!!! В связи с требованиями<sup>2</sup> портала Росалкогольрегулирования, подписанный файл необходимо архивировать, для этого установите флаг «Архивировать подписанные файлы перед шифрованием» в настройках ViPNet Cryptofile, документа [«Инструкция по установке и настройке ViPNet](https://iitrust.ru/downloads/manual/general/Install_And_Settings_CryptoFile.pdf)  [Cryptofile»\)](https://iitrust.ru/downloads/manual/general/Install_And_Settings_CryptoFile.pdf).*

∙ *Галочка «Использовать прикрепленную подпись» должна быть установлена, а галочка «Кодировать в BASE64» должна быть снята.*

 $\overline{\phantom{a}}$ <sup>2</sup> [URL https://fsrar.gov.ru/Declaring/informacionnye-materialy]

# **Г. Получение, установка и настройка средства ЭП КриптоАРМ**

<span id="page-6-0"></span>÷. *Внимание! Данный пункт инструкции следует использовать, если у вас имеется лицензия на КриптоАРМ, в противном случае перейдите к пункту В*

Для установки и настройки ПО КриптоАРМ, воспользуйтесь инструкцией **[«Инструкция по](https://iitrust.ru/downloads/manual/general/Install_And_Settings_CryptoArm.pdf)  [установке и настройке КриптоАРМ»](https://iitrust.ru/downloads/manual/general/Install_And_Settings_CryptoArm.pdf)**, которую необходимо загрузить (Рисунок 5)на сайте **[www.iitrust.ru](https://www.iitrust.ru/)** в разделе **[«Поддержка» > «Пользовательская документация»](https://www.iitrust.ru/support/instruction.php)**.

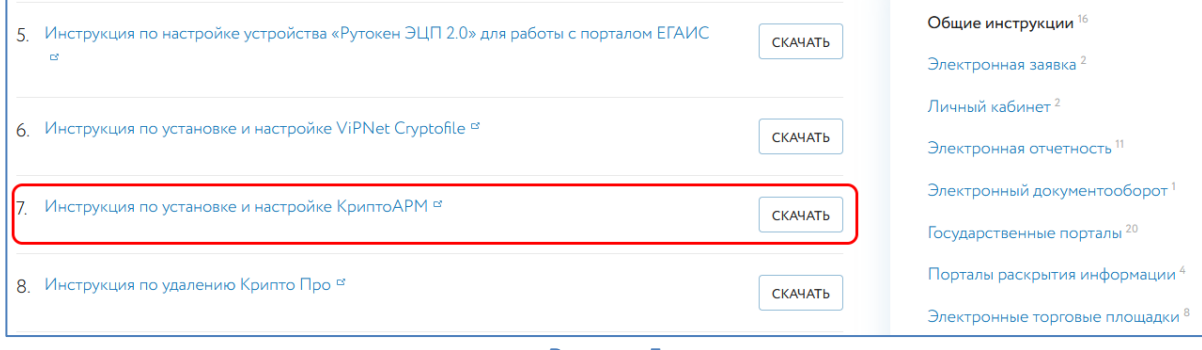

**Рисунок 5**

Необходимые и достаточные для выполнения пункты/процедуры в документе **[«Инструкция по](https://www.iitrust.ru/downloads/manual/general/Install_And_Settings_CryptoArm.pdf)  [установке и настройке КриптоАРМ»](https://www.iitrust.ru/downloads/manual/general/Install_And_Settings_CryptoArm.pdf)** для подписи и шифрования отчётности по средствам ПО КриптоАРМ в рамках работы на портале Росалкогольрегулирования:

- 1. Раздел 2 *«Получение и установка КриптоАРМ»***;**
- 2. Раздел 2, пункт В *«Электронная подпись и шифрование файлов»***.**

 $\blacksquare$ *Внимание!!! В связи с требованиями<sup>3</sup> портала Росалкогольрегулирования, подписанный файл необходимо архивировать, для этого в окне «КриптоАРМ:: Подписать и зашифровать» (рисунок 18, документа [«Инструкция по установке и настройке КриптоАРМ»\)](https://iitrust.ru/downloads/manual/general/Install_And_Settings_CryptoArm.pdf) выберите пункт «Архивировать перед шифрованием»*

 $\overline{\phantom{a}}$ <sup>3</sup> [URL https://fsrar.gov.ru/Declaring/informacionnye-materialy]

# **Д. Вход в личный кабинет на портале**

## *Установка «КриптоПро ЭЦП Browser plug-in»*

<span id="page-7-0"></span>Загрузите КриптоПро ЭЦП browser plug-in<sup>4</sup> по ссылке:

<span id="page-7-1"></span>[http://www.cryptopro.ru/products/cades/plugin/get\\_2\\_0](http://www.cryptopro.ru/products/cades/plugin/get_2_0)

I.Запустите *cadesplugin.exe* и нажмите *«Да»* на вопрос *«Установить КриптоПро ЭЦП browser plug-in?»* (Рисунок 6).

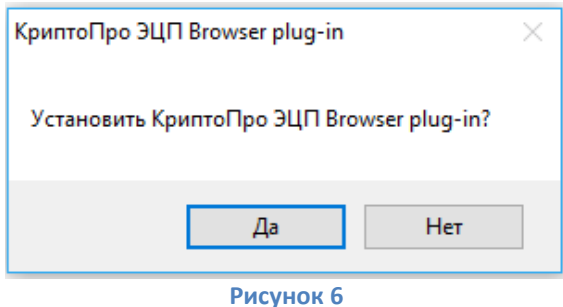

II.По завершению установки выйдет уведомление: *«КриптоПро ЭЦП browser plug-in успешно установлен»*. Для корректной работы КриптоПро ЭЦП browser plug-in может потребоваться перезапустить браузер». Нажмите *«Ок»* и перезапустите браузер (Рисунок 7).

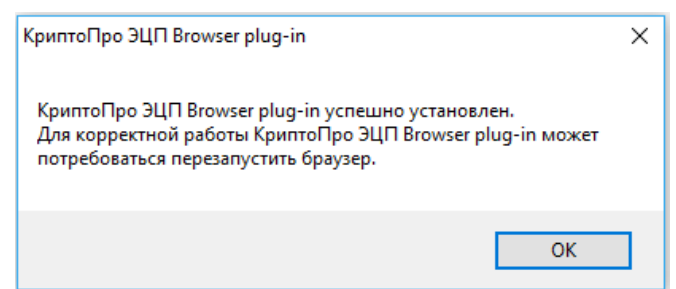

**Рисунок 7**

На странице<https://service.fsrar.ru/> проверьте корректность установки КриптоПро ЭЦП browser plug-in (Рисунок 8).

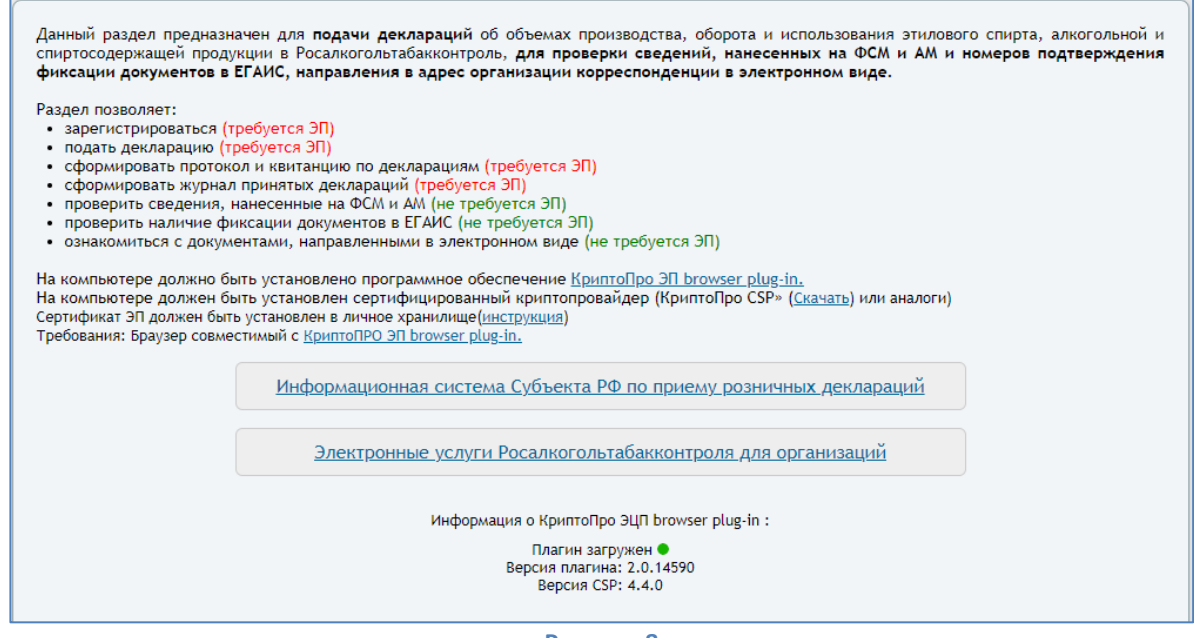

**Рисунок 8**

 $\overline{a}$ 

<sup>4</sup> КриптоПро ЭЦП Browser plug-in легко встраивается, и применим в любом из современных браузеров с поддержкой сценариев JavaScript: Mozilla Firefox, Opera, Chrome, Safari.

На сайте [https://fsrar.gov.ru,](https://fsrar.gov.ru/) выберите пункт **[«Электронные услуги Росалкогольтабакконтроля](https://service.fsrar.ru/auth/login)  [для организаций»](https://service.fsrar.ru/auth/login)**.

Если Вы не зарегистрированы в системе, необходимо нажать на кнопку *«Регистрация»* и выбрать *«Электронная подпись»*. Все способы авторизации представлены на странице (Рисунок 9). Выберите способ *«ЭП – Электронная подпись»*.

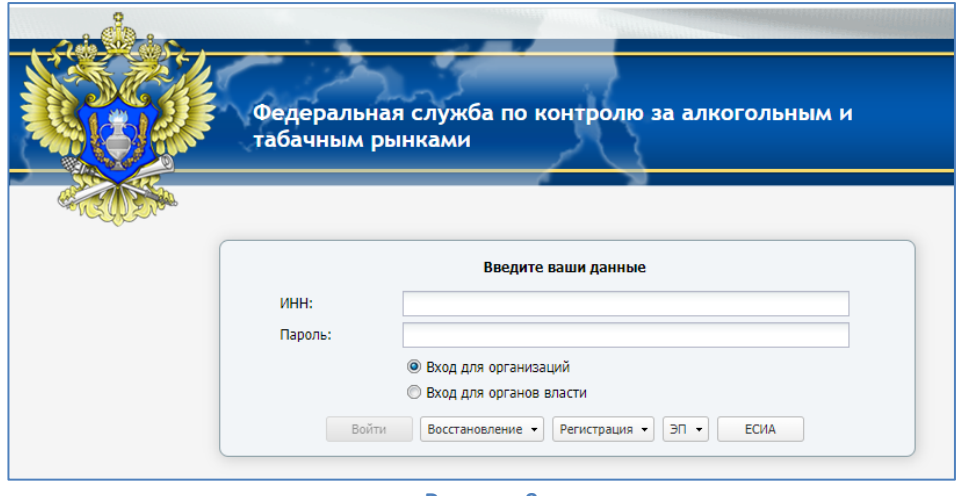

**Рисунок 9**

#### *Отправка декларации через личный кабинет ФСРАР*

<span id="page-8-0"></span>После авторизации в личном кабинете необходимо в открывшемся окне перейти в раздел **«***Подать декларацию»* и нажать на кнопку **«***Загрузить***»** (Рисунок 10) для приема декларации.

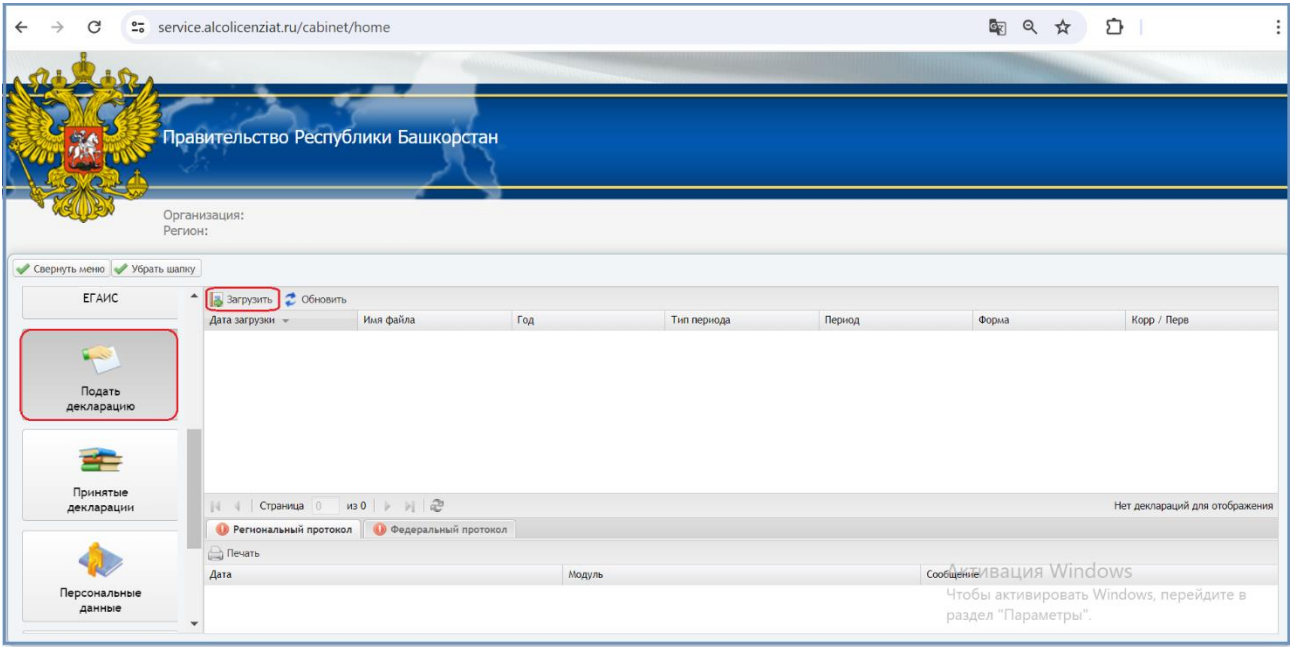

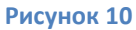

В появившемся окне нажмите **«***Обзор***»** (Рисунок 11) и выберите подписанный и зашифрованный файл декларации. Это файл с расширением \*.xml.sig.zip.enc. Нажмите **«***Отправить***»** и дождитесь сообщения об успешном добавлении декларации (Рисунок 12).

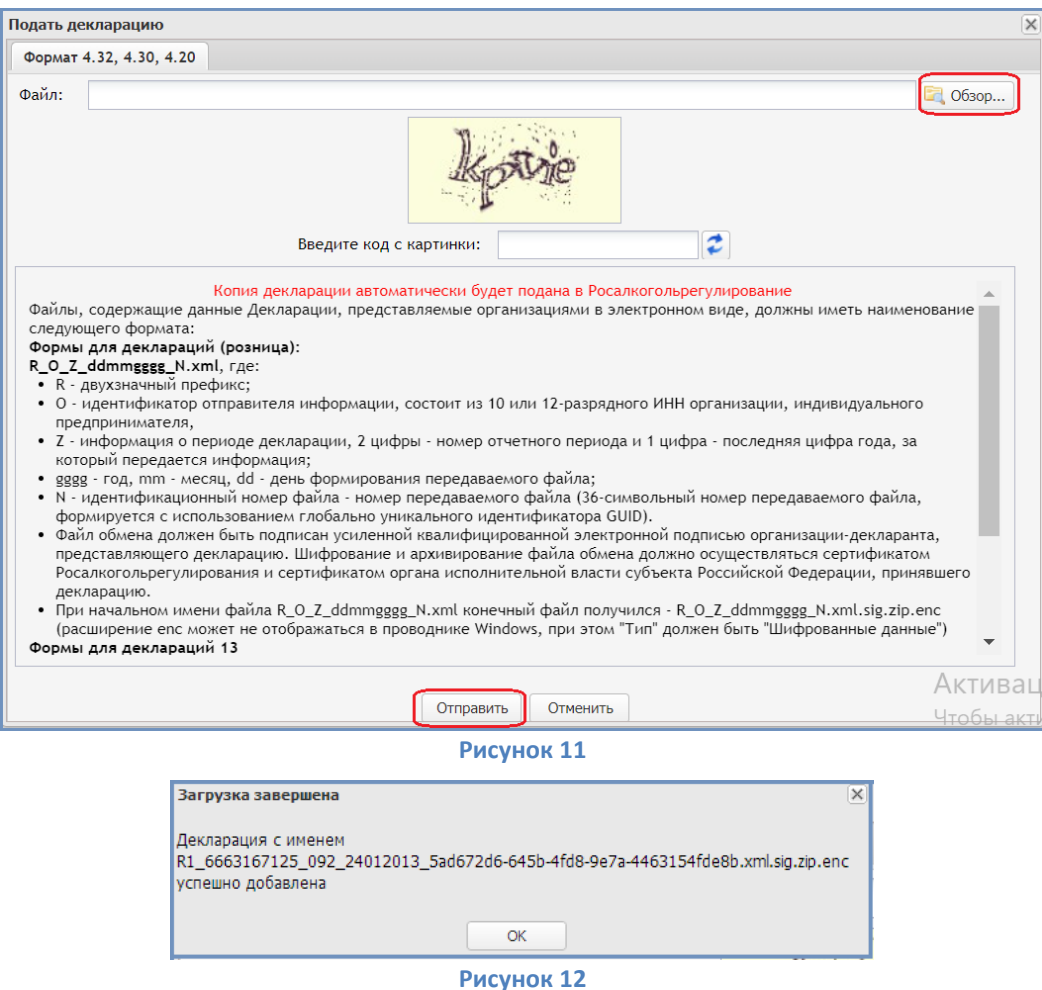

Выбранный отчет появится в списке загруженных деклараций. Обработка начнется автоматически сразу после загрузки. Статусы обработки отчета отобразятся в нижней части раздела **«***Подать декларацию***»**. Файл декларации проходит две проверки: сначала на региональном уровне — вкладка **«***Региональный протокол***»**, затем на федеральном уровне — вкладка **«***Федеральный протокол***»**.

#### *Просмотр квитанции*

<span id="page-9-0"></span>Когда Росалкогольтабакконтроль примет отчет, на портале сформируется квитанция. Чтобы просмотреть квитанции о приеме перейдите в раздел **«***Принятые декларации***»** (Рисунок 13). В открывшемся окне выделите в списке нужную декларацию и нажмите на кнопку **«***Квитанция***»**.

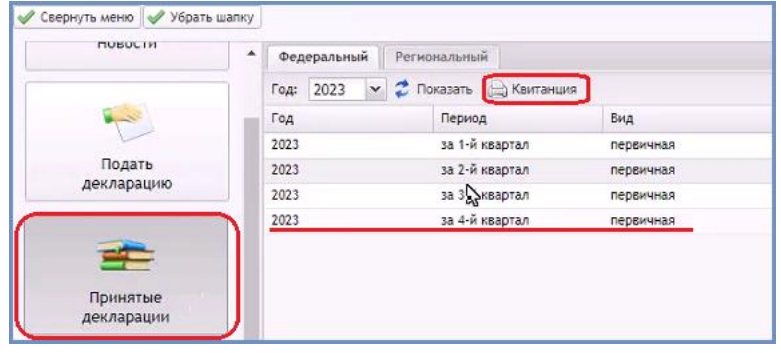

**Рисунок 13**

На экране отобразится квитанция, поступившая из Росалкогольтабакконтроля (Рисунок 14).

#### Федеральная служба по регулированию алкогольного рынка

#### Квитанция №13502078 от 18-01-2024 о приеме декларации

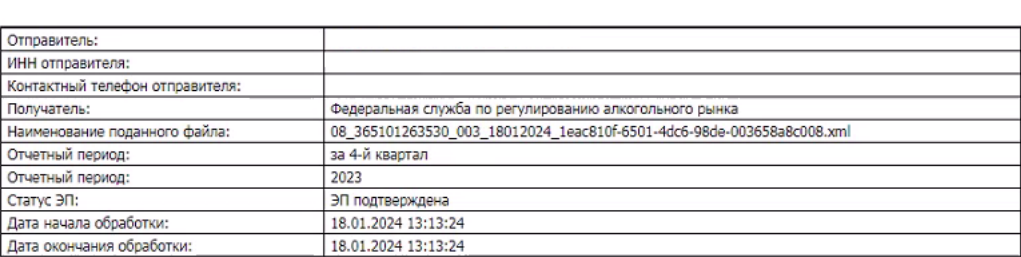

**Рисунок 14**

На этом процедура отправки отчета через личный кабинет завершена.

### **III. Отправка декларации через УТМ ЕГАИС**

<span id="page-10-0"></span>*Внимание!!! Для выполнения пунктов данного раздела инструкции на рабочем месте необходимо наличие установленного УТМ ЕГАИС версии 4.2.0 b2590 и выше.*

 $\bullet$ *Внимание!!! Порядок работы и настройка УТМ в данном документе не описаны и не входят в обслуживание УЦ «ИИТ». Если все же возникнут вопросы по настройке и эксплуатации УТМ, например, в части работы с кассовым программным обеспечением и прочие вопросы по передачи документов, рекомендуем Вам обращаться в Дежурную службу ЕГАИС, контакты на сайте <https://fsrar.gov.ru/egais/dezhurnaya-sluzhba-egais>*

1. Запустите домашнюю страницу УТМ ЕГАИС, щелкнув на иконку агента в области уведомлений Windows правой кнопкой мыши и выберите пункт меню **«***Домашняя страница***»** (Рисунок 15).

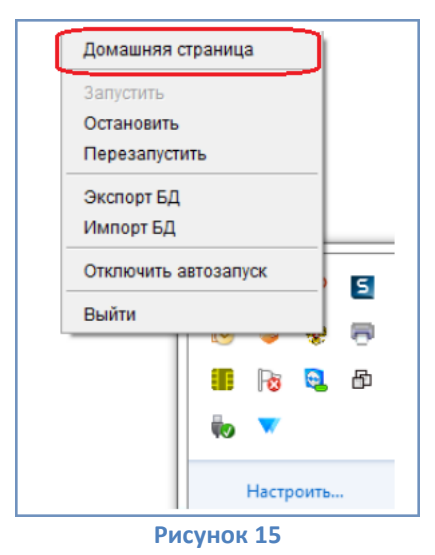

2. Откроется домашняя страница УТМ в браузере по умолчанию (адре[с http://localhost:8080\)](http://localhost:8080/). Для подачи декларации раскройте список сервисов, нажав на кнопку для раскрытия списка **и выберите** пункт меню **«***Подать декларацию***»** (Рисунок 16).

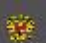

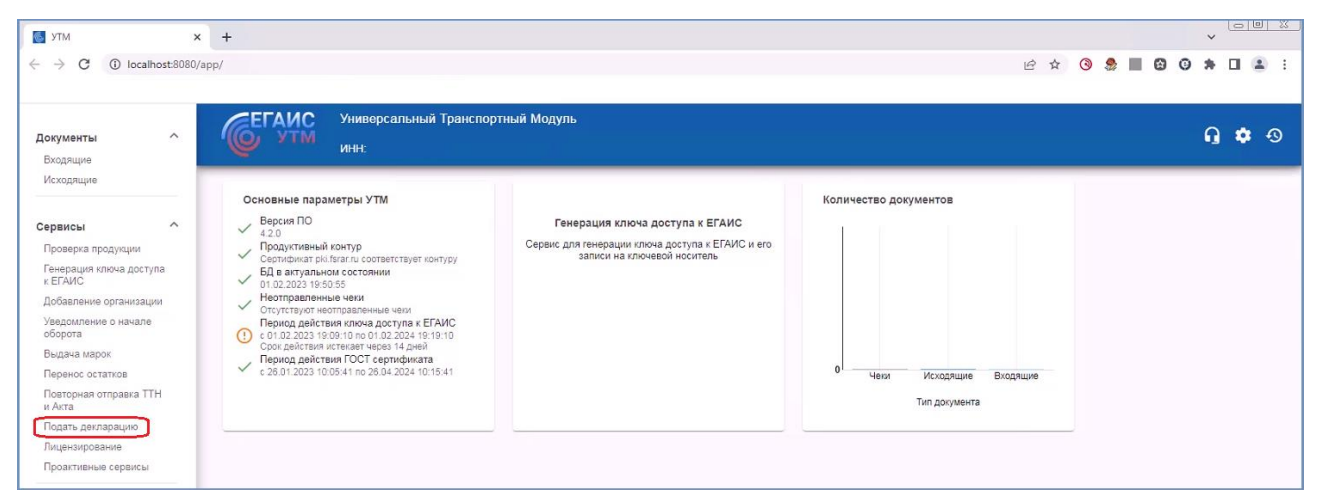

#### **Рисунок 16**

3. На следующей странице (Рисунок 17) требуется прикрепить файл декларации в формате XML.

Нажмите на кнопку  $\mathscr{O}$ , в открывшемся диалоговом окне выберите файл, который необходимо отправить и нажмите кнопку **«***Открыть***»** (Рисунок 18).

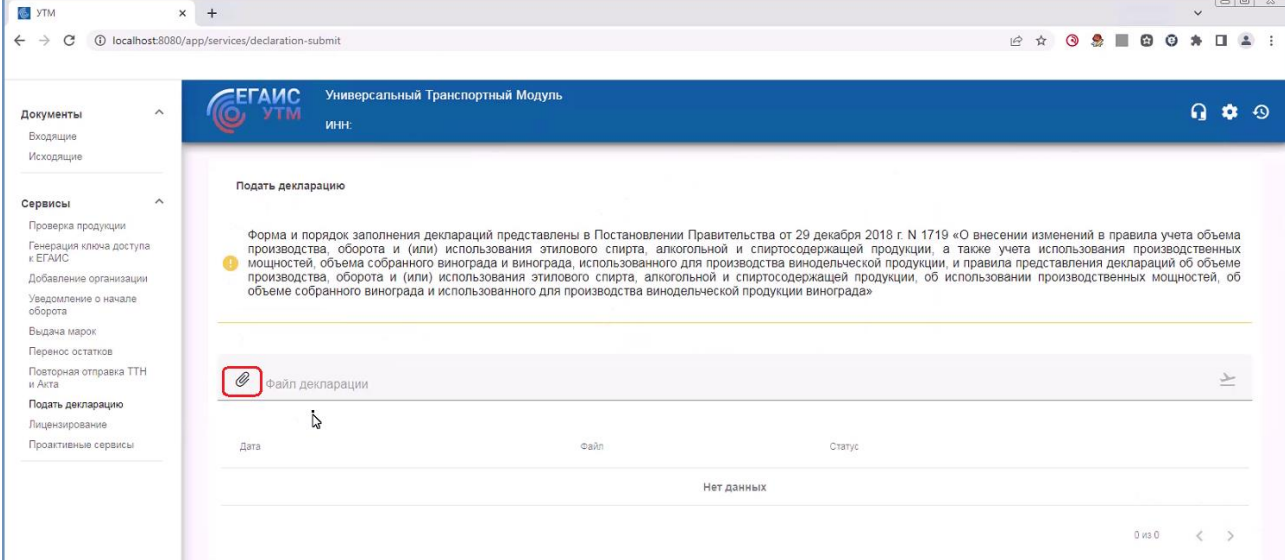

**Рисунок 17**

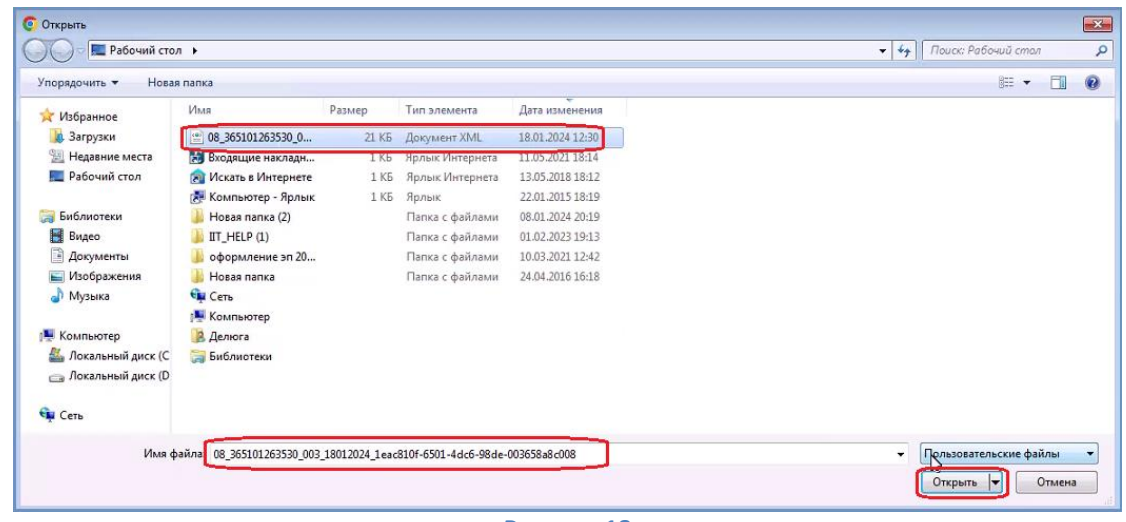

**Рисунок 18**

4. После загрузки необходимого файла необходимо нажать на кнопку **«***Отправить***»** для отправки декларации (Рисунок 19).

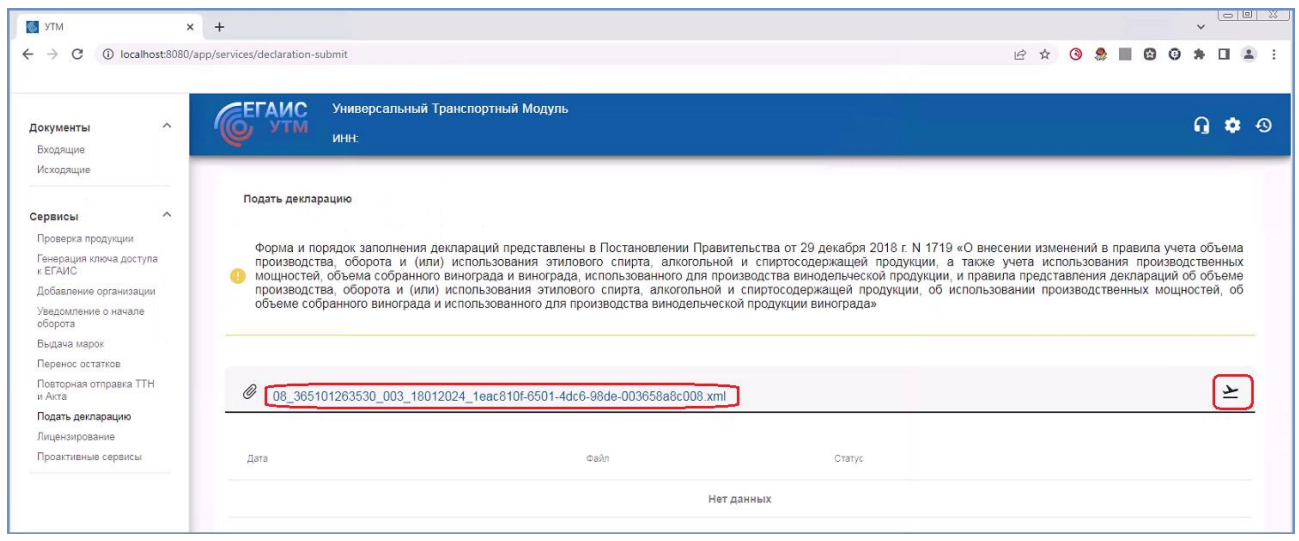

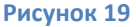

5. После отправки декларации на текущей странице появится сообщение об успешной отправке декларации (Рисунок: 20).

Декларация 08\_365101263530\_003\_18012024\_1eac810f-6501-4dc6-98de-003658a8c008.xml успешно отправлена  $\circ$ 

## **Рисунок 20**

Также на данной странице можно отследить статус отправленных деклараций (Рисунок 21).

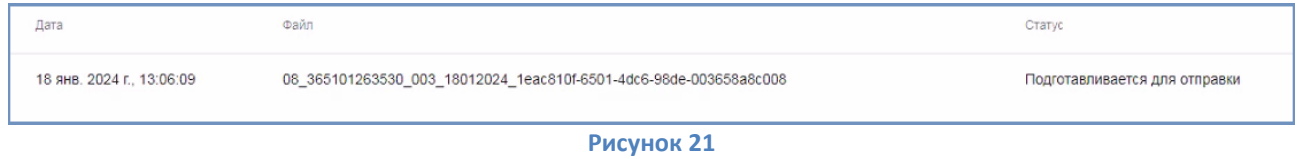

*В случае переустановки УТМ, информация о ранее загруженных декларациях и протоколах проверки будет недоступна.* 

Статусы сменяются по порядку: **«***Подготавливается для отправки***»**, **«***В очереди на отправку***»**, **«***Отправлена***»**. После того, как статус декларации сменится на *«Отправлена»,* ее дальнейшая обработка в УТМ ЕГАИС отображаться не будет.

Для просмотра результата обработки декларации необходимо авторизоваться в личном кабинете на сайте РАР<sup>5</sup> [https://service.fsrar.ru/,](https://service.fsrar.ru/) в разделе «**[Электронные услуги](https://service.fsrar.ru/auth/login) [Росалкогольтабакконтроля](https://service.fsrar.ru/auth/login) для организаций»** [\(раздел Д](#page-7-0) данной инструкции). Декларация будет отображаться в разделе **«***Принятые декларации***»** [\(стр. 10](#page-9-0) данной инструкции).

На этом процедура отправки отчета через УТМ ЕГАИС завершена.

 $\overline{\phantom{a}}$ 

v5

<sup>&</sup>lt;sup>5</sup> Копия печатной формы протокола проверки также будет отправлена на электронную почту, указанную в xmlфайле декларации в элементе «EmailОтпр».